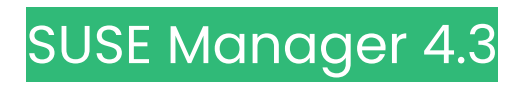

# **Common Workflows**

2024年11月18日

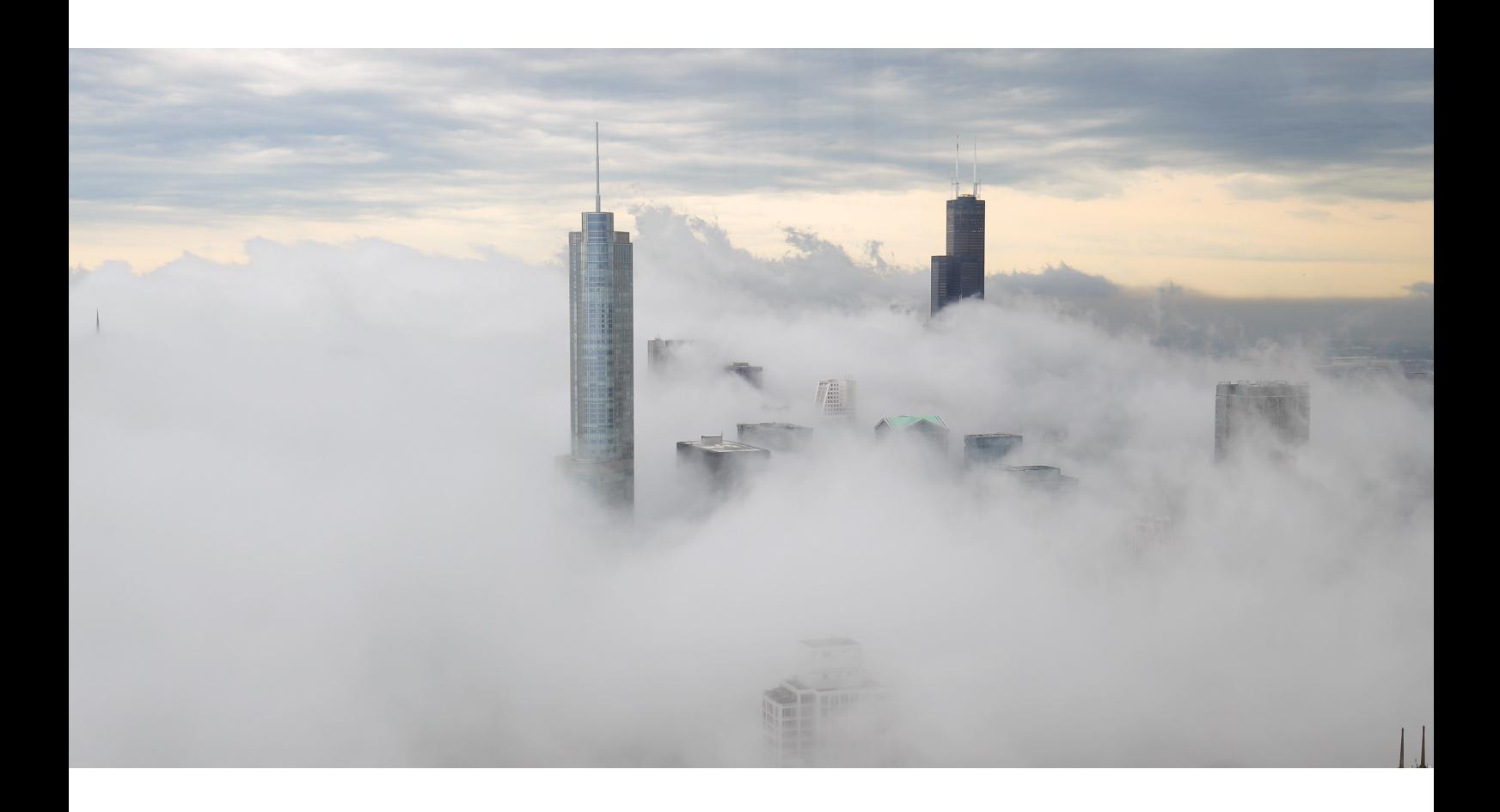

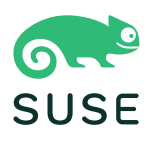

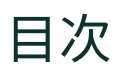

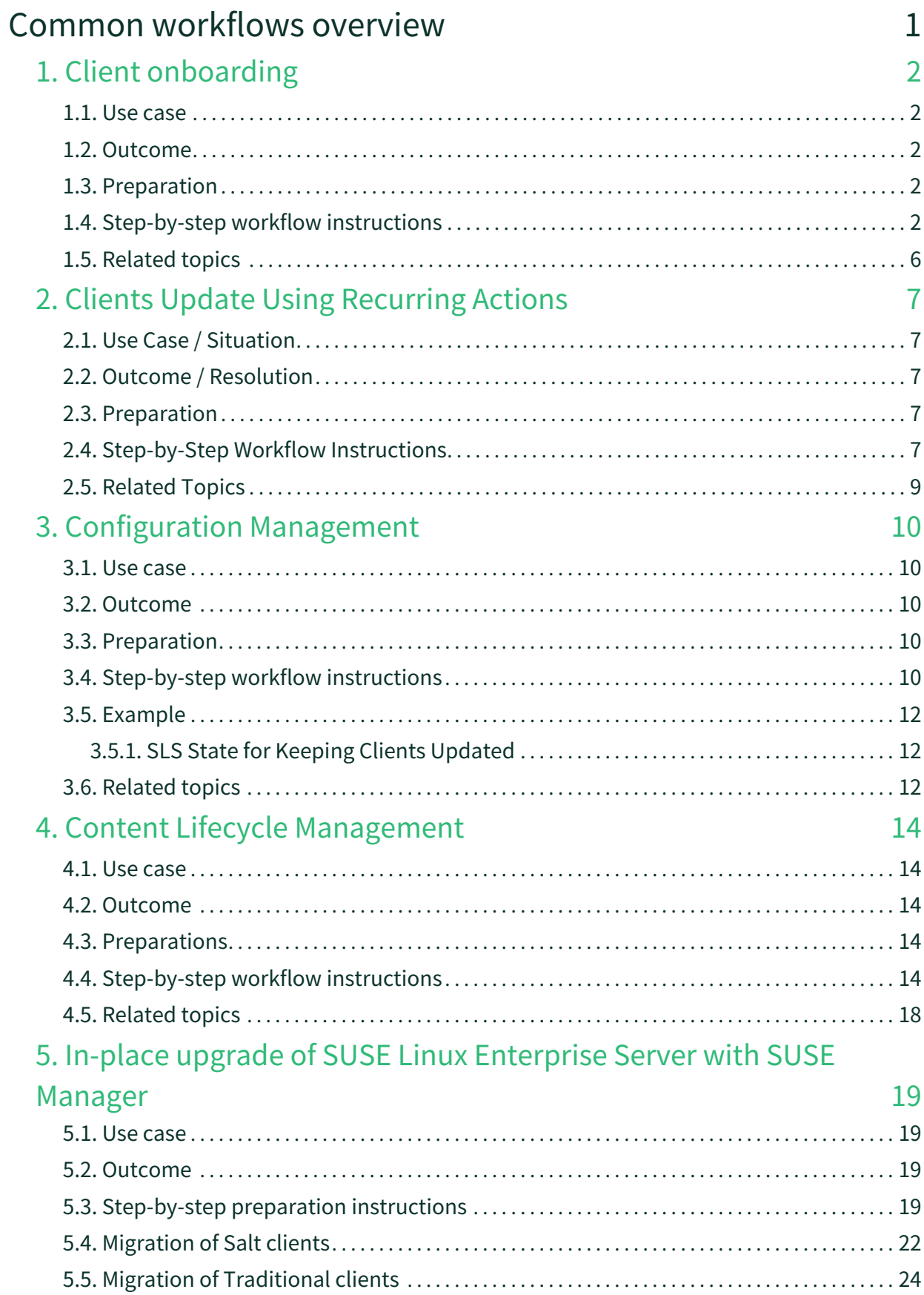

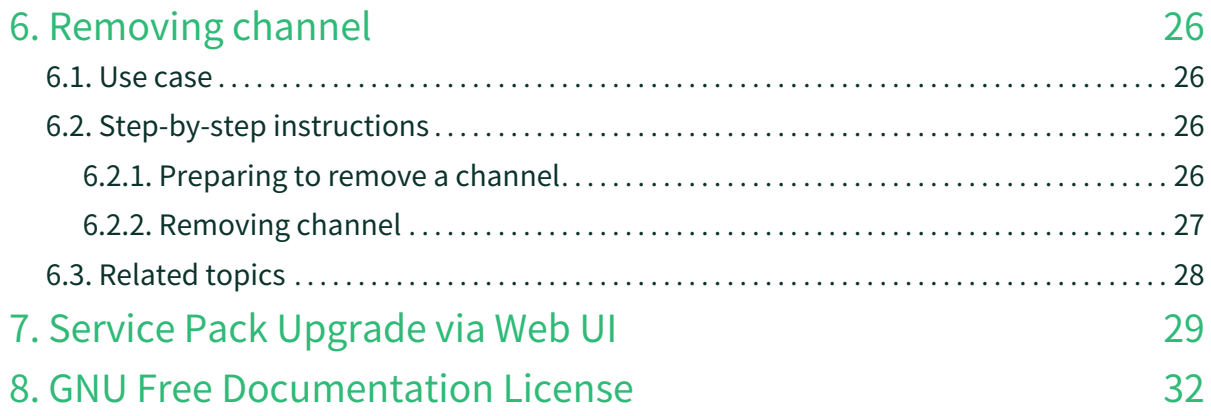

# <span id="page-3-0"></span>**Common workflows overview**

**Updated:** 2024-11-18

The SUSE Manager Common Workflows Guide covers most commonly used workflows you need to install, manage, and configure your clients with SUSE Manager.

Each workflow in this book has a clear goal, and provides detailed steps to achieve that goal.

It is designed to help you better understand both routine and advanced tasks, by explaining what you are achieving in each step, and the various options available to you along the way.

Each routine will be decribed as Workflow.

# <span id="page-4-0"></span>Chapter 1. Client onboarding

SUSE Manager is all about managing client systems. So one of the first things you need to do is onboard some clients. This workflow shows you how to set up your SUSE Manager Server to manage a new client, set up the software channels you need, and bootstrap the client using an activation key.

### <span id="page-4-1"></span>1.1. Use case

This workflow shows you how to onboard a client to your SUSE Manager Server.

The client must be running a supported Linux operating system. For a list of supported client systems, see **Installation-and-upgrade › Client-requirements**.

This is one of the first tasks you need to do when you set up SUSE Manager for the first time, and you will probably have to do it many more times as you use the product.

### <span id="page-4-2"></span>1.2. Outcome

When you have completed this workflow, your client is onboarded, and it can be seen in the systems list of the SUSE Manager Web UI. You can then use SUSE Manager to manage the client.

### <span id="page-4-3"></span>1.3. Preparation

Before you start, you should already have:

- SUSE Manager Server installed, that you can access using the Web UI.
- Client machine with an operating system installed, which you can access across the network that your SUSE Manager Server is on, using SSH.
- Appropriate subscriptions from <http://scc.suse.com> for the products you are using.

This workflow uses a SUSE Linux Enterprise Server 15 SP2 operating system. You can use other Linux operating systems, but some of the steps might be different. For more information on onboarding other clients, see **Client-configuration › Registration-methods**.

### <span id="page-4-4"></span>1.4. Step-by-step workflow instructions

#### **Procedure: Configure a fully qualified domain name (FQDN) on your client**

1. On the client, at the command prompt, show the current hostname:

#### hostname -f

This command will probably return an error, or show something like localhost.

2. Set a new hostname. Your new hostname should have a subdomain name and thus include at least two periods. In this example, we are using client1.suma.example

hostnamectl set-hostname client1.suma.example

3. Check that your change was successful:

#### hostnamectl

Open YaST and navigate to **Network Services › Hostnames**. Edit the hostname to match the one you just set, and click **[ OK ]**. In YaST, navigate to **System › Network Settings** and go to the Hostname/DNS tab. In the Static hostname field, type your new hostmame.

4. Check that the change was successful:

hostname -f

This command should return your new FQDN.

#### **Procedure: Prepare software channels on the SUSE Manager Server**

- 1. In the SUSE Manager Web UI, navigate to **Admin › Setup Wizard**.
- 2. In the Organization Credentials tab, ensure you have entered your SUSE Customer Center credentials, and are correctly authenticated.
- 3. In the Products tab, ensure that the product catalog is fully updated:

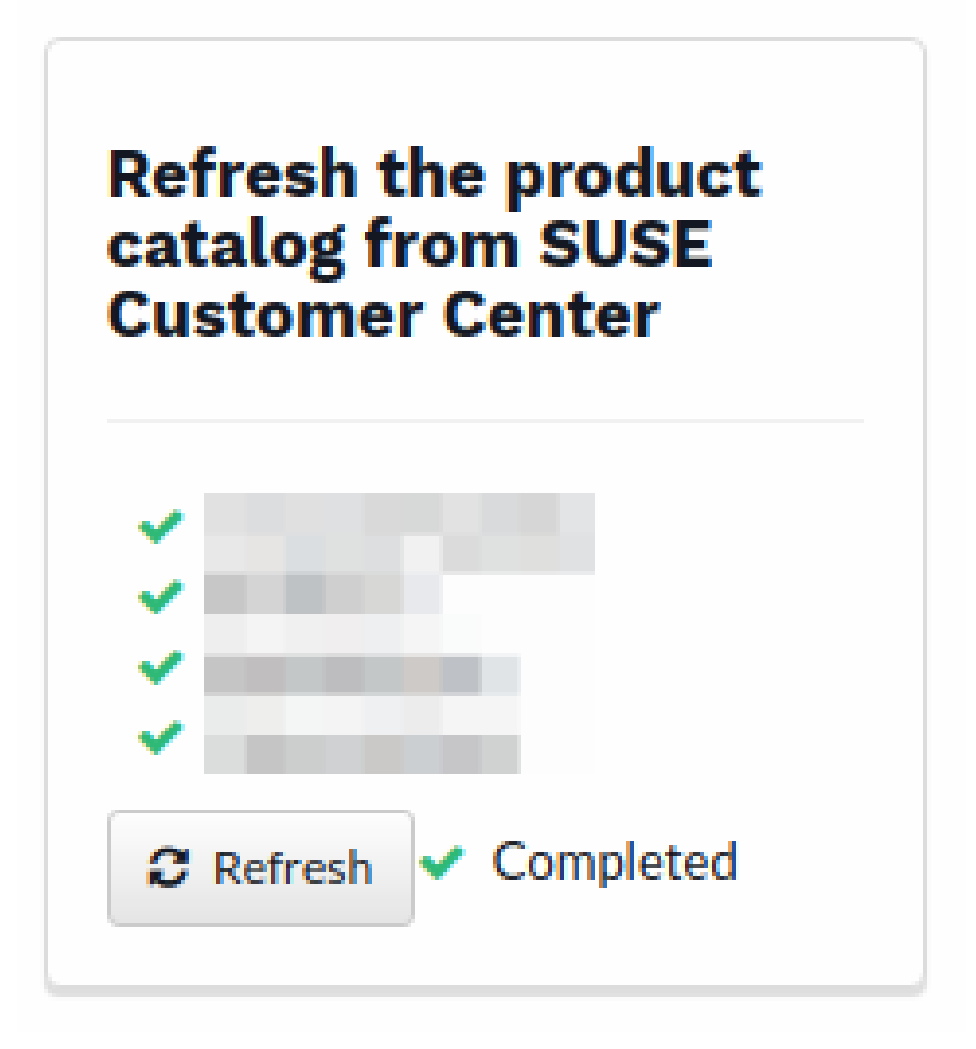

4. Use the product search bar to find the channels you need for your client operating system. Check the channels you want to install, and click **[ Add products ]**:

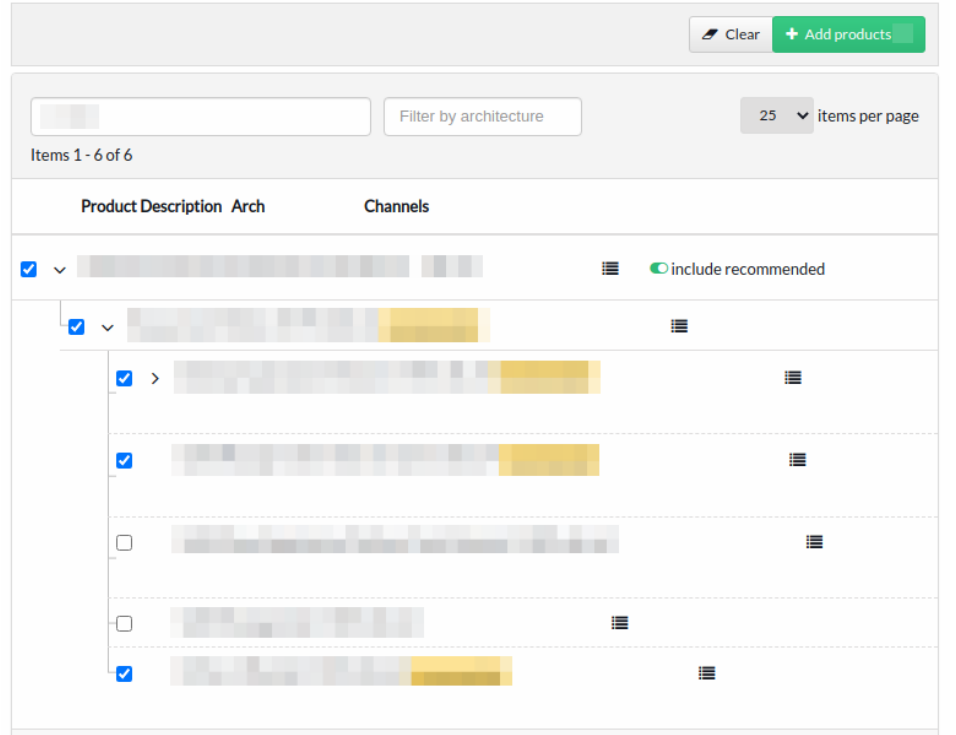

5. Wait for the product channels to fully synchronize. Depending on the products you have chosen, this could take a long time.

#### **Procedure: Create an activation key**

1. In the SUSE Manager Web UI, navigate to **Systems › Activation Keys**, and click **[ Create Key ]**. Give your activation key a name, and select the base channel that matches the client you want to onboard. This should be the product you just enabled:

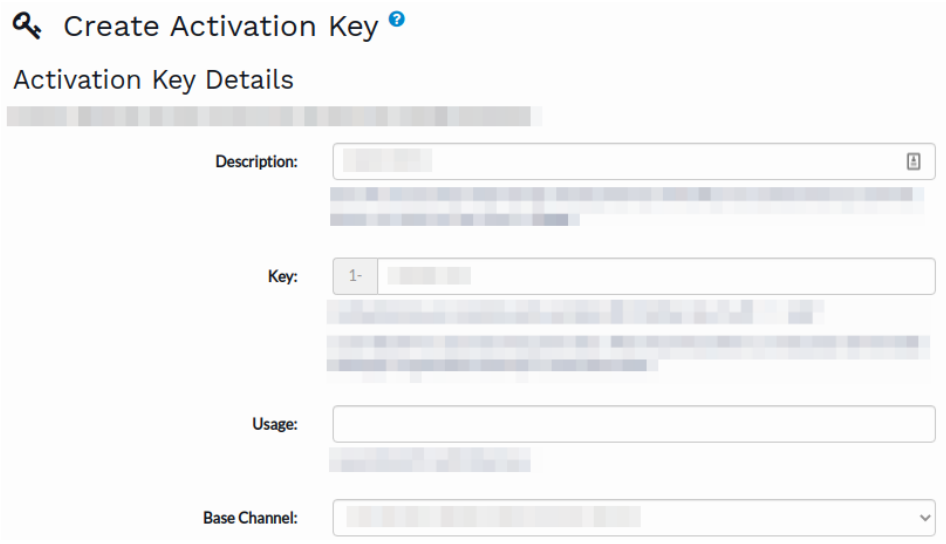

2. Check the child channels to include, and any add-on system types you want clients registered with this key to have. Click **[ Create Activation Key ]**.

#### **Procedure: Bootstrap the client**

- 1. In the SUSE Manager Web UI, navigate to **Systems › Bootstrapping**.
- 2. Type the hostname and provide authentication credentials for the client you want to onboard, and select the activation key. Click **[ Bootstrap ]**:

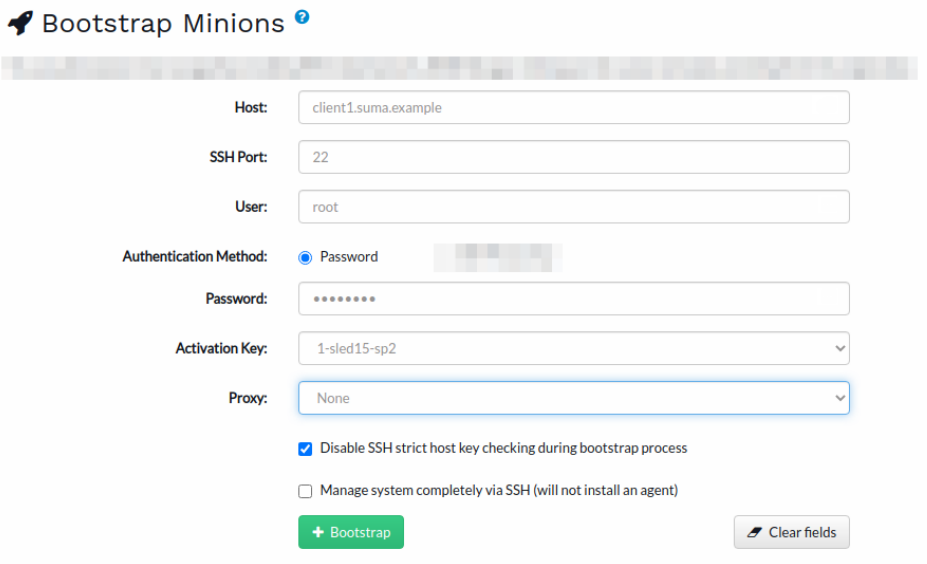

3. Navigate to **Systems › System List** to manage your new client.

### <span id="page-8-0"></span>1.5. Related topics

- For more information about supported clients and client features, see **Client-configuration › Supported-features**.
- For more information about different onboarding methods, and instructions for clients running various operating systems, see **Client-configuration › Registration-methods**.
- For more information about general client concepts, see **Client-configuration › Channels**.

# <span id="page-9-0"></span>Chapter 2. Clients Update Using Recurring Actions

This workflow shows how to automate updating the clients registered at SUSE Manager using recurring actions.

The workflow is applicable for Salt clients only.

# <span id="page-9-1"></span>2.1. Use Case / Situation

Automated update of clients is benefitial when:

- update of a large number of clients is wanted
- the workflow should not be re-done every execution
- a dedicated maintenance window exists.

## <span id="page-9-2"></span>2.2. Outcome / Resolution

Successful completion of this workflow results in consistent and supportable state.

### <span id="page-9-3"></span>2.3. Preparation

Before you start, you should have a number of Salt clients onboarded. It may make sense to have them sorted into groups you want to update together. In this workflow we use a system group named infraservices.

### <span id="page-9-4"></span>2.4. Step-by-Step Workflow Instructions

To update a client two steps are required. A third step is optional but highly recommended to finalize the update process.

#### **Procedure 1: Creating a Recurring Action to Update Salt Itself**

- 1. As an example, we create the action to update Salt itself as a recurring action for all systems in the organization. In the SUSE Manager Web UI, navigate to **Home › My Organization › Recurring Actions** and click **[ Create ]**.
- 2. Select Action Type **Custom State** and enter a Schedule Name like update-salt.
- 3. Select a schedule. For example, **Weekly: Wednesday, 9:00 am** .
- 4. Assign the update-salt state by selecting the checkbox.
- 5. Click **[ Save Changes ]** to save the action.
- 6. You can edit the execution order of the states if needed. Click **[ Confirm ]** to confirm the order.
- 7. Click **[ Create Schedule ]** to save the action.

#### **Procedure 2: Creating a Recurring Action to Apply All Available Updates to**

#### **the Systems**

- 1. As an example we create the action to apply all updates as a recurring action for a system group called "infra-services". In the SUSE Manager Web UI go to **Systems › System Groups** and click on infra-services.
- 2. Now go to Recurring Actions and click **[ Create ]**.
- 3. Select Action Type **Custom State** and enter a Schedule Name like full-system-update.
- 4. Select a Schedule. For example, **Weekly: Wednesday, 9:30 am** . Keep enough time between this action and the update-salt action. The update-salt actions must be finished on all systems before this action should be executed.
- 5. Assign the states util.syncall, certs, channels and `uptodate by selecting the checkboxes.
- 6. Save the action by clicking **[ Save Changes ]**.
- 7. You can edit the execution order of the states. The order should be util.syncall, certs, channels, and finally uptodate. Click **[ Confirm ]** to store the order.
- 8. Click **[ Create Schedule ]** to save the action.

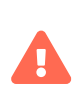

The `uptodate also performs a reboot, if an update requests it. This reboot be prevented if needed. For example, the systems which use live patching need to prevent the rebooting following the update.

#### **Procedure 3: Configuring Systems to Not Reboot After the** uptodate **State is Applied**

- 1. In the SUSE Manager [web ui} go to **Systems › Custom System Info** and click **[ Create Key ]**.
- 2. Enter "mgr\_reboot\_if\_needed" as Key Label and set as Description. Define if the uptodate state should perform a reboot if needed. Set to False if this is not wanted.
- 3. Click **[ Create Key ]** to store the new key.
- 4. To assign values to multiple systems, navigate in the SUSE Manager Web UI to **Systems › Overview** and select the checkbox for all systems you want to modify. These system are not in the System Set Manager (SSM).
- 5. Select in the left menu System Set Manager and select **Misc › Custom Values** in the tab bar.
- 6. Click mgr\_reboot\_if\_needed and enter **False** as Value.
- 7. Click **[ Set Values ]** to save.

#### **Procedure 4: Creating a Recurring Action to Run a Highstate After the Update**

- 1. As an example, we create the action to apply the highstate for the same group which was fully updated before. In the SUSE Manager Web UI, navigate to **Systems › System Groups** and click infra-services.
- 2. Go to Recurring Actions and click **[ Create ]**.
- 3. Select Action Type **Highstate** and enter a Schedule Name like highstate.
- 4. Select a Schedule. For example, **Weekly: Wednesday, 10:30 am** . Again, keep enough time between this action and the full-system-update action.
- 5. Click **[ Create Schedule ]** to save the action.

## <span id="page-11-0"></span>2.5. Related Topics

- For more information about recurring actions, see [Recurring Actions](administration:actions.pdf#recurring_actions).
- For more information about custom info values, see **Client-configuration › Custom-info**.

# <span id="page-12-0"></span>Chapter 3. Configuration Management

You can use configuration files and channels to manage configuration for your clients, rather than configuring each client manually. This workflow shows you how to use the SUSE Manager Web UI to create a centrally managed configuration file, assign it to a Salt client, and apply the configuration.

### <span id="page-12-1"></span>3.1. Use case

If you are managing a lot of clients, you probably do not want to manually apply configuration settings to each of them in turn. Configuration channels are used to organize configuration files. You can subscribe clients to configuration channels, and deploy configuration files as required.

### <span id="page-12-2"></span>3.2. Outcome

When you have completed this workflow, you will have a configuration channel containing a configuration file, have assigned clients to the channel, and applied the configuration successfully.

### <span id="page-12-3"></span>3.3. Preparation

Before you start, you should already have:

- SUSE Manager Server installed, that you can access using the Web UI.
- At least one Salt client registered to your server.
- Appropriate subscriptions from <http://scc.suse.com> for the products you are using.

This workflow uses a centrally managed configuration file and a Salt state. You can also use locally managed configuration files, traditional clients, and different methods, to get more flexibility in how you manage configuration in your environment. For more information about the different ways to manage configuration, see **Client-configuration › Configuration-management**.

### <span id="page-12-4"></span>3.4. Step-by-step workflow instructions

#### **Procedure: Create a new configuration channel and file**

1. In the SUSE Manager Web UI, navigate to **Configuration › Channels** and click **[ Create State Channel ]**. Type a name, label, and description for your configuration file, and type the contents of your configuration file. An example that you can copy is at the end of this section. . Click **[ Create Config State Channel ]**

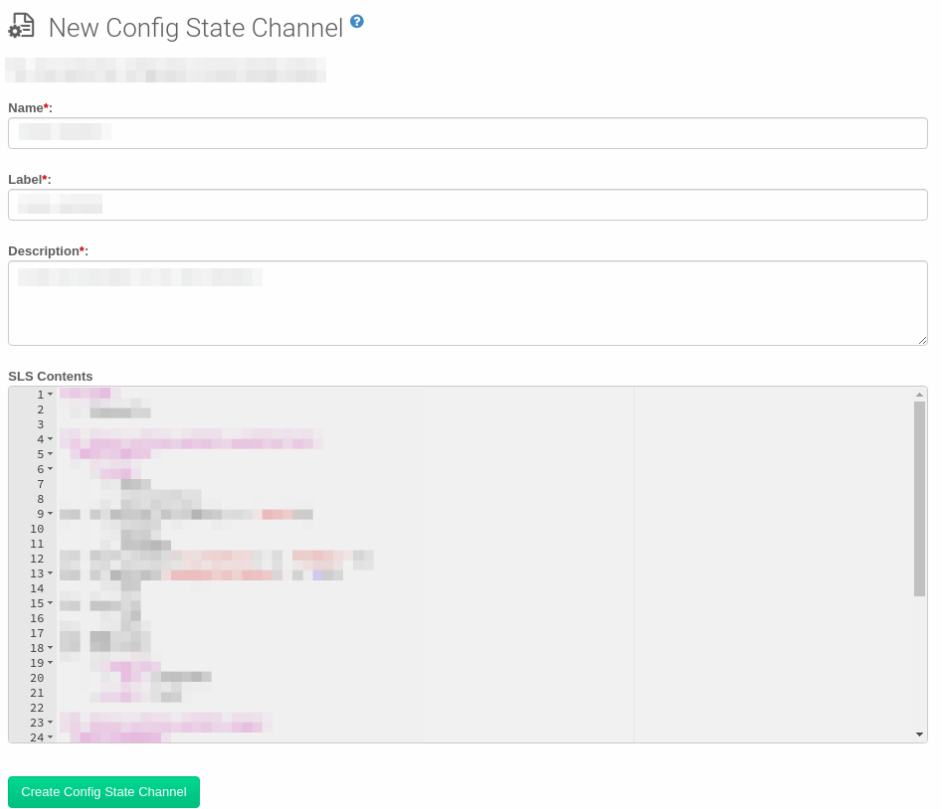

- 2. Procedure: Assign clients to the configuration channel
- 3. In the SUSE Manager Web UI, navigate to **Systems › Systems List** and select the client you want to assign to your configuration channel.
- 4. Navigate to the Configuration tab. In the guimenu:Configuration Overview section, click **[ Subscribe to channels ]**.
- 5. Check the configuration channel you created earlier, and click **[ Continue ]**.

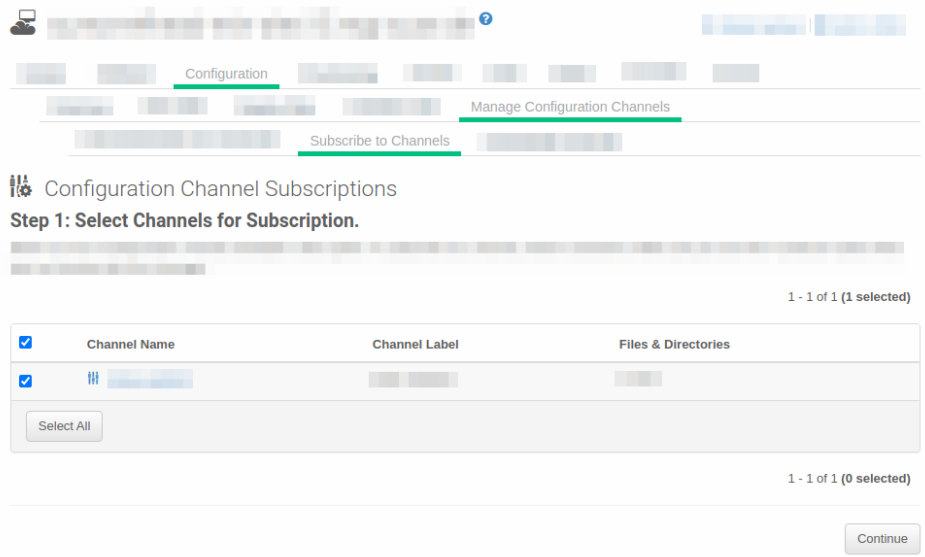

6. If you have more than one configuration channel, you can rank them in order of importance, or click **[ Update Channel Rankings ]** to finish.

#### **Procedure: Apply the configuration to your client**

- 1. In the SUSE Manager Web UI, navigate to **Systems › Systems List** and select the client you want to assign to your configuration channel.
- 2. Navigate to the Configuration tab. In the guimenu:Configuration Actions section, click **[ Deploy all managed config files ]**.

### <span id="page-14-0"></span>3.5. Example

### <span id="page-14-1"></span>3.5.1. SLS State for Keeping Clients Updated

```
include:
   - channels
int_keep_system_up2date_updatestack:
  pkg.latest:
    - pkgs:
     - salt
      - salt-minion
\frac{1}{6} - if grains.os family == 'Suse'%}
- zypper
  - libzypp
{%- elif grains['os_family'] == 'RedHat' %}
{%- if grains['osmajore (ease'] >= 8% }
     - dnf
{%- else %}
.<br>• yum
{%- endif %}
{%- endif %}
    - require:
     - sls: channels
    - order: last
int_keep_system_up2date_pkgs:
   pkg.uptodate:
    - require:
     - sls: channels
     - pkg: int_keep_system_up2date_updatestack
    - order: last
int_reboot_if_needed:
  cmd.run:
    - name: shutdown -r +5
{%- if grains['os_family'] == 'RedHat' and grains['osmajorrelease'] >= 8 %}
\sim - onlyif: 'dnf -q needs-restarting -r; \sim 5? -eq 1 ]'
{%- elif grains['os_family'] == 'RedHat' and grains['osmajorrelease'] <= 7 %}
\degree - onlyif: 'needs-restarting -r; [ $? -eq 1 ]'
{%- elif grains['os_family'] == 'Debian' %}
\cdot - onlyif:
     - test -e /var/run/reboot-required
{%- else %}
\sim - onlyif: 'zypper ps -s; \sim 5? -eq 102 ]'
{%- endif %}
```
### <span id="page-14-2"></span>3.6. Related topics

- For more information about configuration management, see **Client-configuration › Configurationmanagement**.
- For more information about SLS files, see: [https://docs.saltproject.io/en/latest/topics/tutorials/](https://docs.saltproject.io/en/latest/topics/tutorials/starting_states.html)

[starting\\_states.html](https://docs.saltproject.io/en/latest/topics/tutorials/starting_states.html).

# <span id="page-16-0"></span>Chapter 4. Content Lifecycle Management

If you are managing a lot of clients and you need to apply customized packages to them, you can use content lifecycle management (CLM) to manage your packages. CLM allows you to customize and test packages before updating production clients. It is also useful if you need to apply updates during a limited maintenance window.

### <span id="page-16-1"></span>4.1. Use case

Content lifecycle management allows you to select software channels as sources, adjust them as required for your environment, and thoroughly test them before installing onto your production clients. You can use CLM to manage your software channels from development, through testing, and rolling the changes out to your clients.

### <span id="page-16-2"></span>4.2. Outcome

When you have completed this workflow, you will have a content lifecycle project set up. You will have created a basic CLM project, and promoted it through its lifecycle.

### <span id="page-16-3"></span>4.3. Preparations

Before you start, you should already have:

- SUSE Manager Server installed, which you can access using the Web UI.
- Client machine with an operating system installed, which you can access across the network that your SUSE Manager Server is on, using SSH.
- Appropriate subscriptions from <http://scc.suse.com> for the products you are using.

### <span id="page-16-4"></span>4.4. Step-by-step workflow instructions

#### **Procedure: Create a new CLM project**

1. In the SUSE Manager Web UI, navigate to **Content Lifecycle › Projects**, and click **[ Create Project ]**. Type a name, label, and description for your project, and click **[ Create ]**.

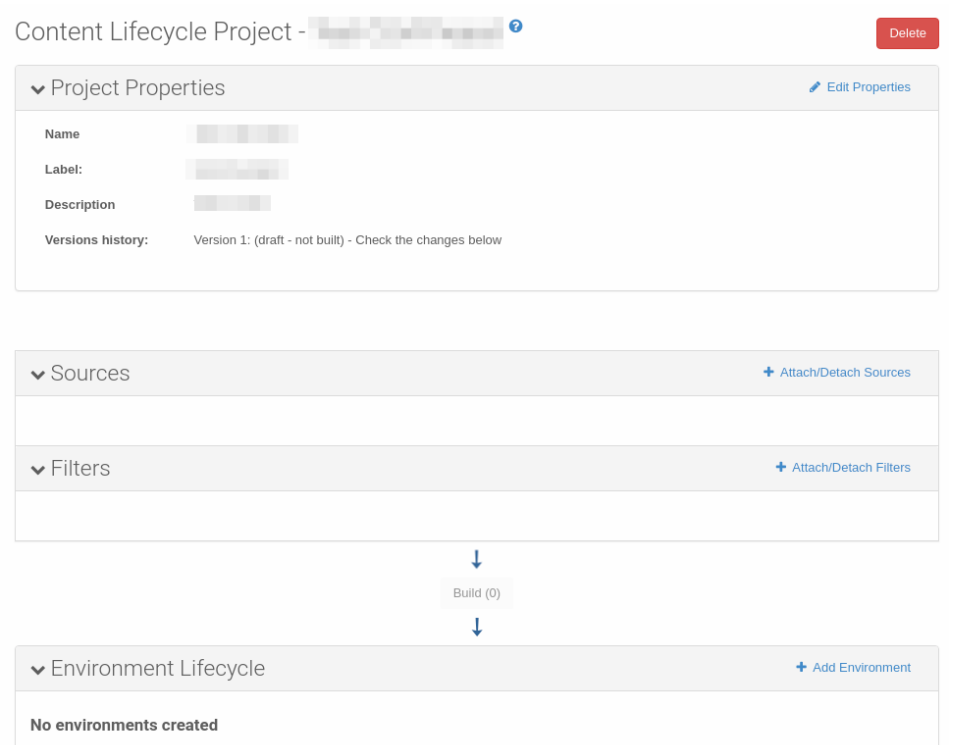

2. In the Sources section, click **[ Attach/Detach Sources ]**. Select the source type, and select a base channel for your project. The available child channels for the selected base channel are displayed, including information on whether the channel is mandatory or recommended. Check the child channels you require, and click **[ Save ]** to return to the project page.

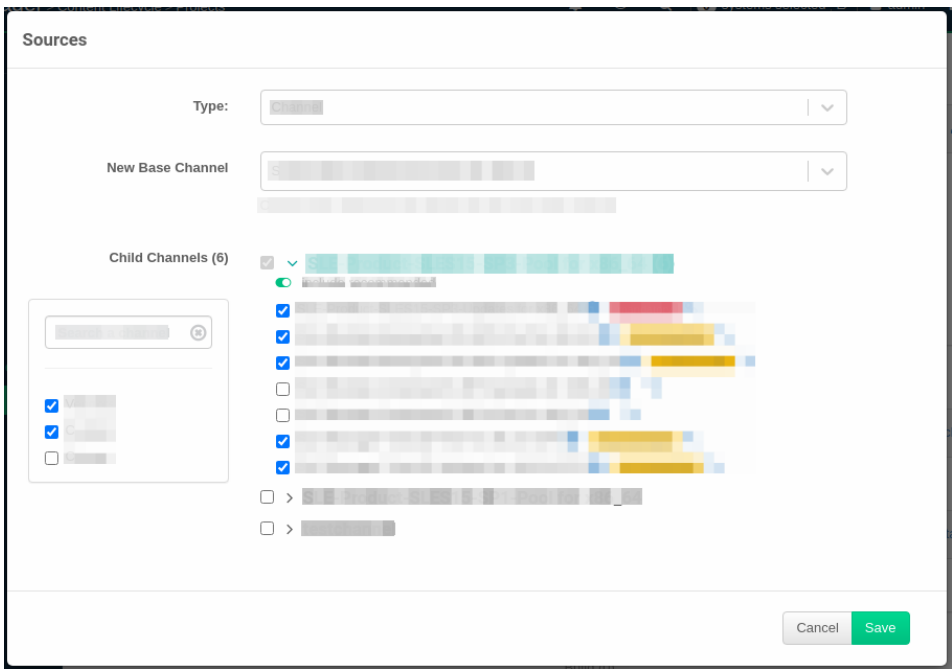

- 3. Leave the Filters section blank for now, we will not be using them in this example. You can add filters later on if you need to.
- 4. In the Environment Lifecycle section, create three environments: production, testing, and development. Click **[ Add Environment ]** and complete the name and label for each. For the production environment, leave the Insert before field blank. For the testing environment, in the

Insert before field, select production. For the development environment, in the Insert before field, select testing<sup>"</sup>.

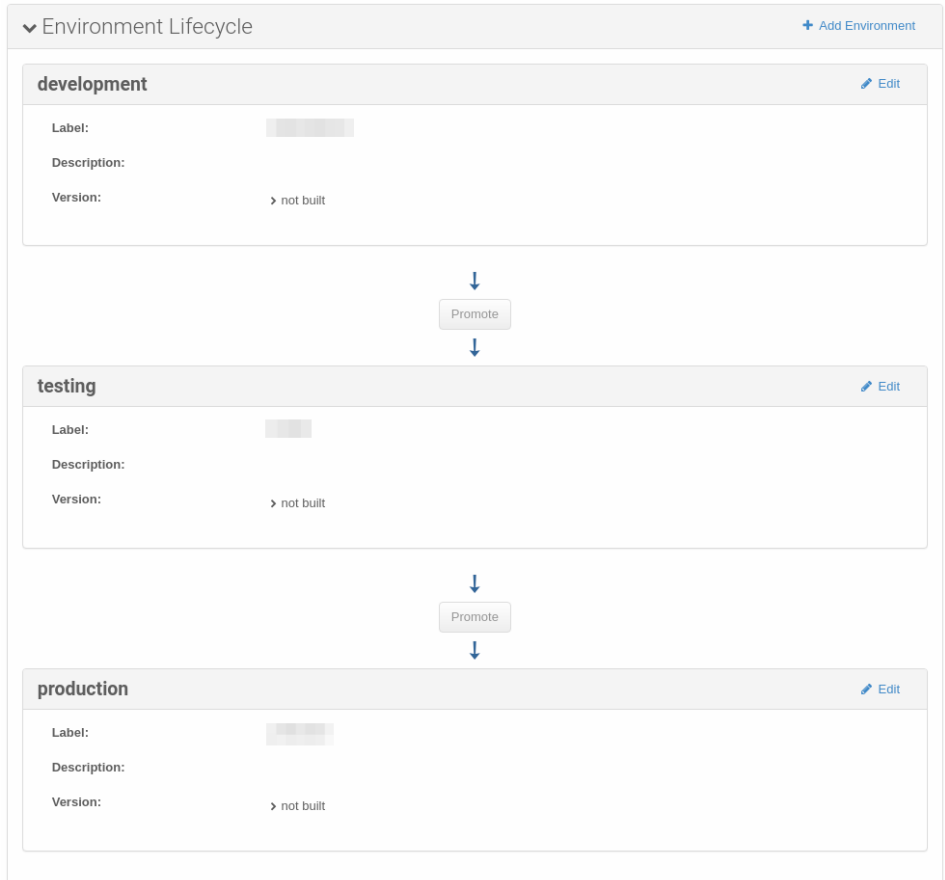

5. Click **[ Build ]** to build version 1 of your project:

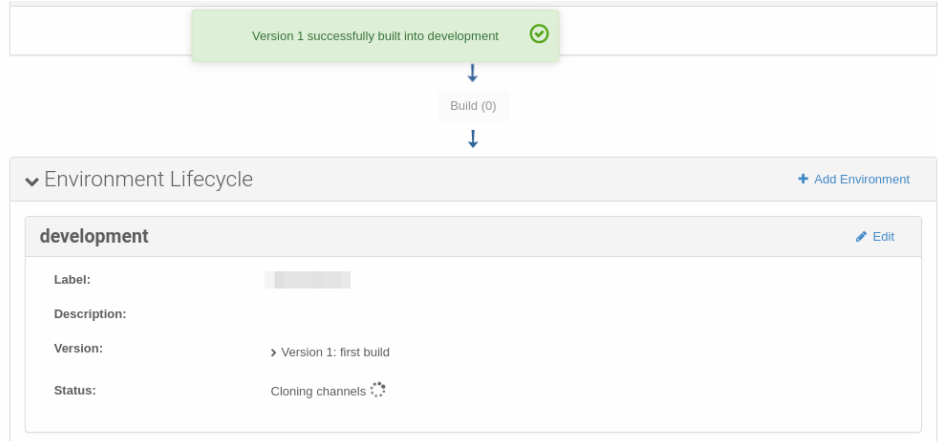

#### **Procedure: Assign clients**

- 1. Navigate to **Systems › System List**, select the client to assign, and go to the **Software › Software Channels** tab.
- 2. In the Base Channel section, select the CLM project and environment you want to assign the client to. For example, if you want this client to receive updates from your CLM only when packages are in the production environment, assign the base channel <CLM\_Project\_Name>-production-<Channel\_Name>.

Alternatively, you could use this client as a way to test if your CLM packages are working as expected before you promote them to development, so you assign the base channel <CLM\_Project\_Name> testing-<Channel\_Name>.

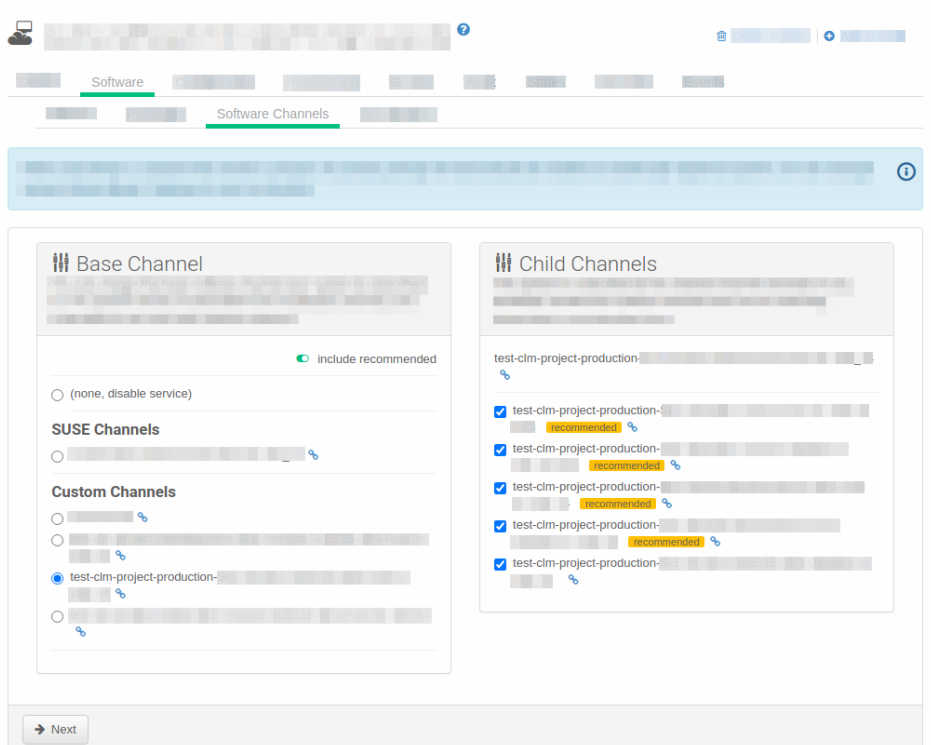

3. Click **[ Next ]** to assign the client.

#### **Procedure: Promote Environments**

- 1. In the SUSE Manager Web UI, navigate to **Content Lifecycle › Projects**, and select the project you want to work with.
- 2. In the Environment Lifecycle section, locate the environment to promote to its successor, and click **[ Promote ]**. You can monitor build progress in the Environment Lifecycle section.

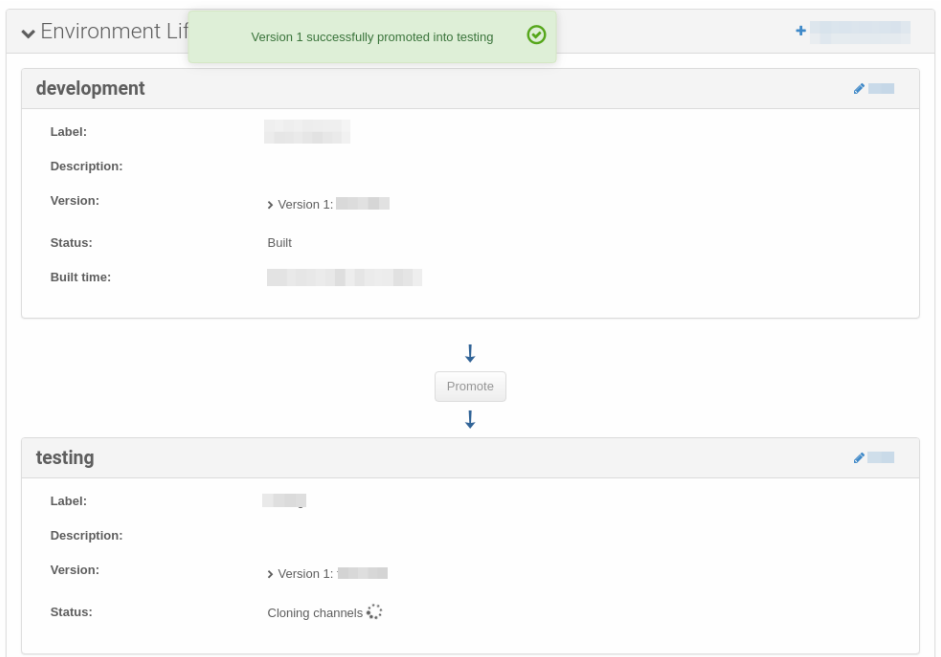

### <span id="page-20-0"></span>4.5. Related topics

- For more information about CLM, including information about how to use filters, see **Administration › Content-lifecycle**.
- For CLM examples, see **Administration › Content-lifecycle-examples**.

# <span id="page-21-0"></span>Chapter 5. In-place upgrade of SUSE Linux Enterprise Server with SUSE Manager

This workflow shows how to automatically complete the task of in-place SUSE Linux Enterprise Server instances upgrade with SUSE Manager Server.

The workflow is applicable for both Salt and Traditional clients.

### <span id="page-21-1"></span>5.1. Use case

In-place migration is benefitial when:

- migrating large number of the older SUSE Linux Enterprise Server is time-consuming
- you are looking for a way to automate migrations

### <span id="page-21-2"></span>5.2. Outcome

Successful completion of this workflow results in consistent, supportable outcomes.

### <span id="page-21-3"></span>5.3. Step-by-step preparation instructions

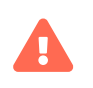

 This workflow is complex and time-consuming. Make sure that adequate testing is done before deploying the procedure in live environment.

#### **Procedure: Prepare the SUSE Manager Server for Provisioning**

1. Create a SUSE Manager Content Lifecycle Management project for your distribution. Choose a shortbut-descriptive prefix in the name, including all source channel modules. Add Filters as needed. Add at least one Environment.

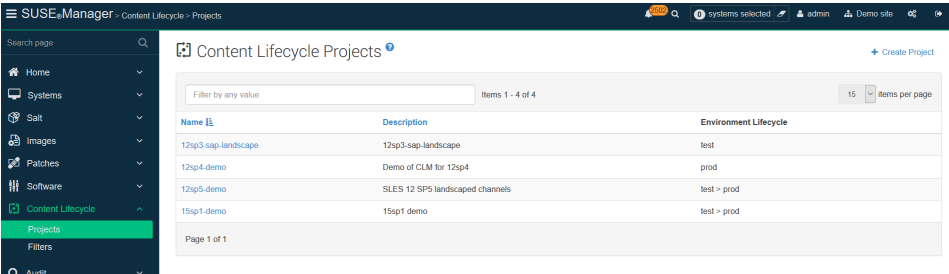

2. Create an Activation Key that includes the filtered project channels.

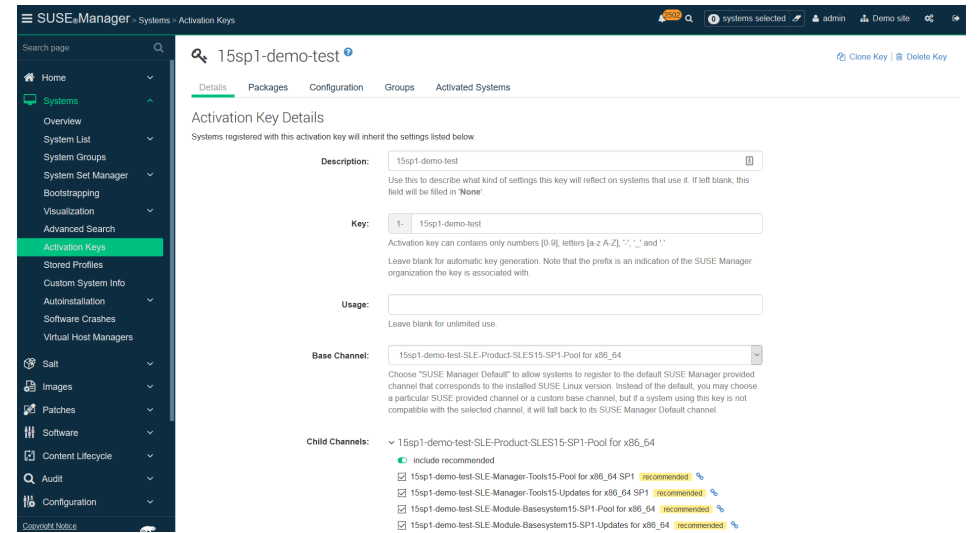

- 3. (Optional) Create a bootstrap script. The profile will not need it, because it is managed in the AutoYaST.
- 4. Create a /var/spacewalk/iso directory, and for SLES 15 SP2 and following, copy the Full iso (>10 GB) there. Create a mount point for it, such as /opt/install/15sp3 and mount the ISO there. Ensure this path gets re-mounted at boot time.
- 5. Create an Autoinstallation Distribution in SUSE Manager for each base channel to which you will migrate.
	- a. In the Distribution, reference the specific Base Channel to match the base to which you might migrate, for example the base channel of your CLM project Environment Lifecycle.
	- b. Label the Distribution something that references your specific Base Channel.
	- c. Set the Installer Generation to match your specific version of SUSE Linux Enterprise Server (12, 15, etc.).
	- d. The kernel options will be automatically populated when you click Create Autoinstallable Distribution.
- 6. You may create more Distributions depending on the Base Channel you need to assign, and you can re-use the same Tree Path for the boot media if required.

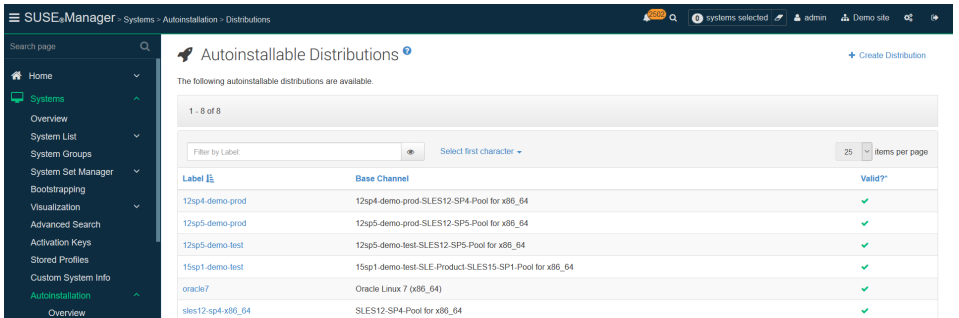

- 7. Click on Profiles, and upload Kickstart/AutoYaST file for each target SUSE Linux Enterprise Server distribution, service pack and channels you wish to migrate to.
	- a. This profile will be associated with the activation key and autoinstallation distribution created above.
- b. Cut-and-paste a Profile template as the basis for what you upload, assign it the Autoinstall tree you created as a Distribution above.
- c. Do not put anything in the Virtualizaton Type box, and click **[ Create ]**.
- 8. Once created, your profile will now have some new fields on this Details page. In the Kernel Options line on this Details page, put in

autoupgrade=1 insecure=1 useonlinerepo

9. This will tell your profile to treat its install as an upgrade, and allow http access to the SUSE Manager Server to obtain installer updates without needing to go to SUSE Customer Center.

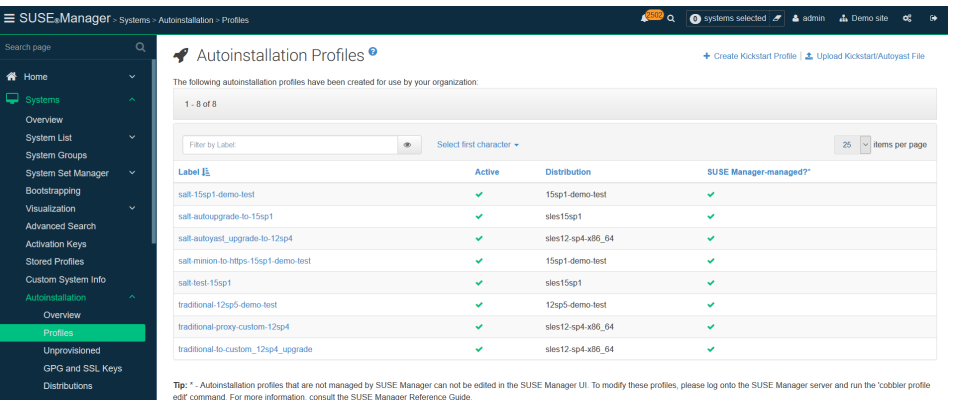

10. Click the variables tab in your Autoinstallation Profile to specify CLM prefix, Activation Key, Distribution tree, and Organization:

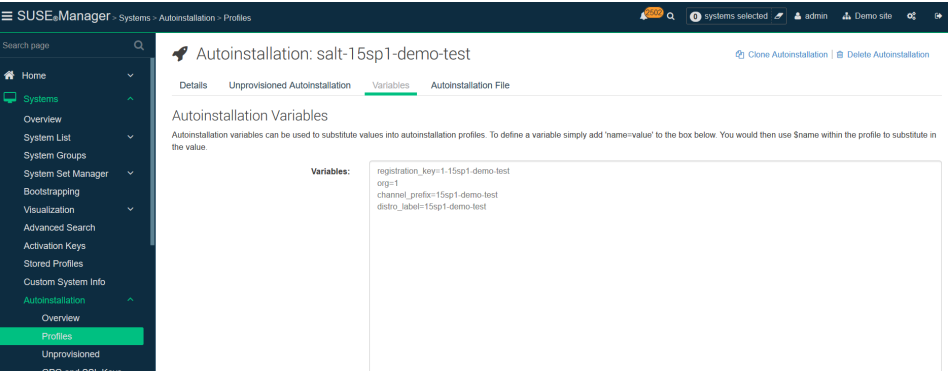

Sample Variables:

- registration\_key=1-15sp1-demo-test
- $^{\circ}$  org=1
- channel\_prefix=15sp1-demo-test
- distrotree=15sp1-demo-test

Edit the AutoYaST profile itself in a tool where you can use cut-and-paste for the channels in your profile. Use variables in your profiles where possible.

Published profiles can be used as a starting point.

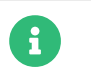

For profile files, see <https://github.com/SUSE/manager-build-profiles>.

The profiles follow AutoYaST XML guidelines, and for an in-place upgrade there are several important sections:

#### **Add-ons - the repositories used in the upgrade**

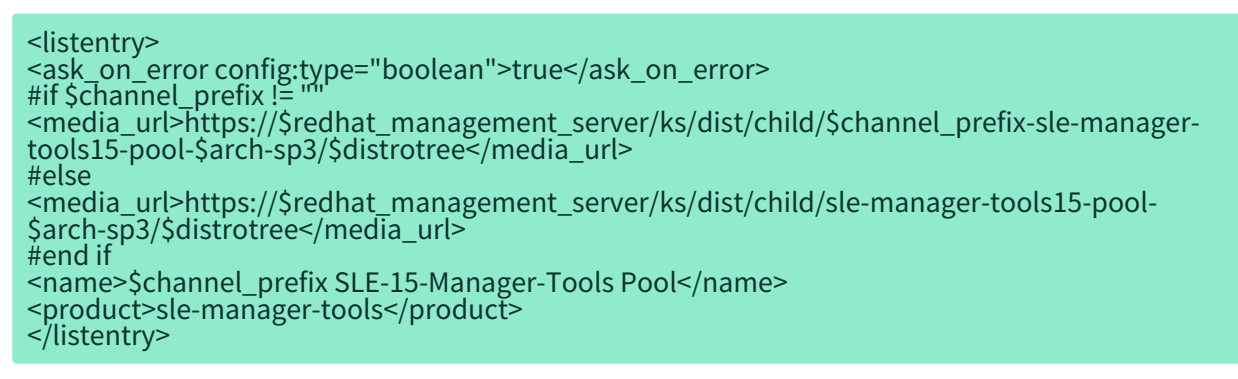

Be sure to include all (and only) the relevant modules (both Pool and Updates) to be used in the migration. In migration, it is recommended to add all available modules, as the location of certain packages changes with new major versions.

After finishing the preparation, proceed with the actual migration depending on the type of your client.

For Salt clients, go to [Migration of Salt clients](#page-24-0).

For Traditional clients, go to [Migration of Traditional clients](#page-26-0).

### <span id="page-24-0"></span>5.4. Migration of Salt clients

#### **Procedure: Migrating Salt clients**

Prior to migration, be sure to check Software  $\rightarrow$  Non-Compliant. This will show any orphaned packages on your system - those SUSE Manager does not find in any assigned channel. Make sure this list is very small or empty, and that you can account for all the packages there. Delete any that are unnecessary.

+ . Before provisioning, issue the following Remote Command to the systems you wish to upgrade to remove the existing SUSE Manager channels during the upgrade process:

+

#### rm -rf /etc/zypp/repos.d/susemanager\*

+. Assign your Autoinstallation Profile in System Details → Provisioning for one system, or in the Provisioning tab in SSM for as many systems as you need. SUSE Manager provisioning then auto-assigns a Reactivation Key to this system, that is referenced in the provisioning process. If you need to perform the upgrade through a particular SUSE Manager Proxy you will need to group just those systems together in SSM.

+ image::wf-inplaceMigration-06.png[scaledwidth=80%]

+ image::wf-inplaceMigration-07.png[scaledwidth=80%]

SUSE Manager creates the proper entry in /etc/grub.d/ for the reinstallation, and boots the selected systems to that entry. The Profile you created above will be used to drive automated upgrade, following which your system will use the reactivation key (one time), associating the upgraded system with the previous SUSE Manager profile.

The Session Status screen in SUSE Manager will not be updated real-time for Salt clients. Instead, watch the target system console to track progress. If you are updating an instance on a hyperscaler like AWS you may be able to get screenshots of the console.

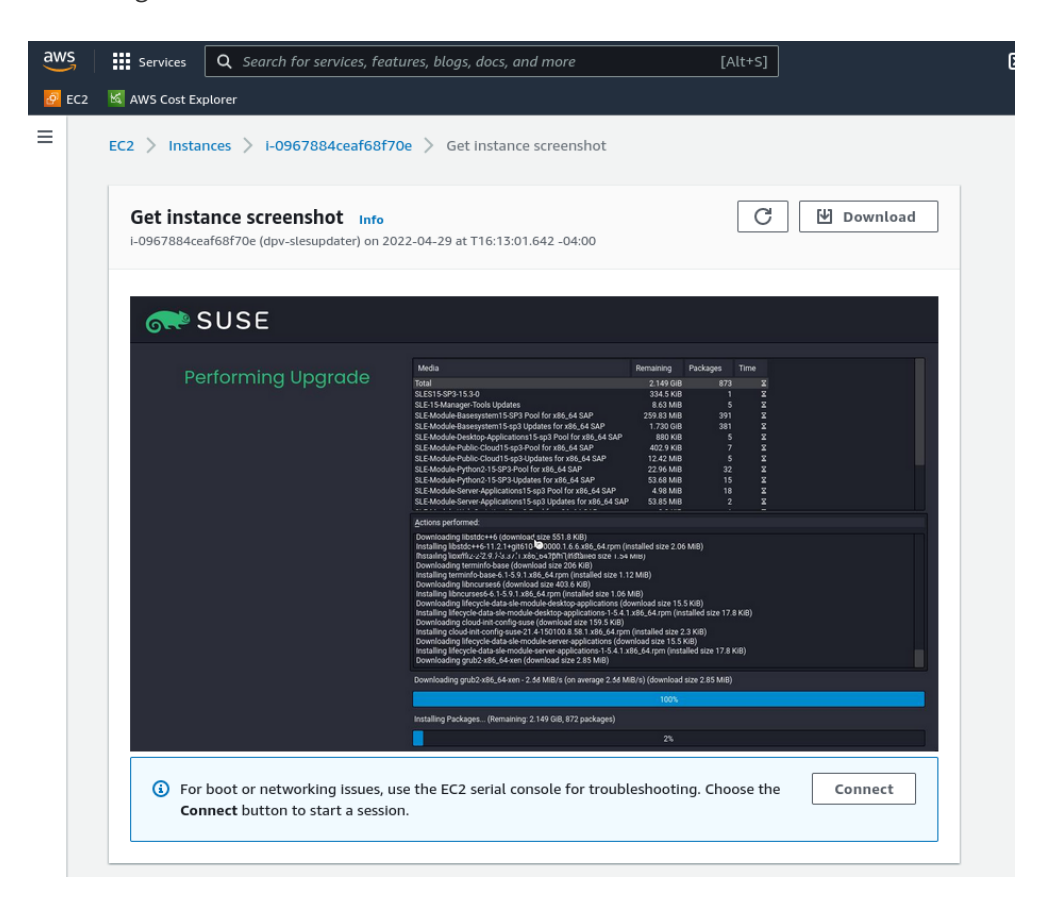

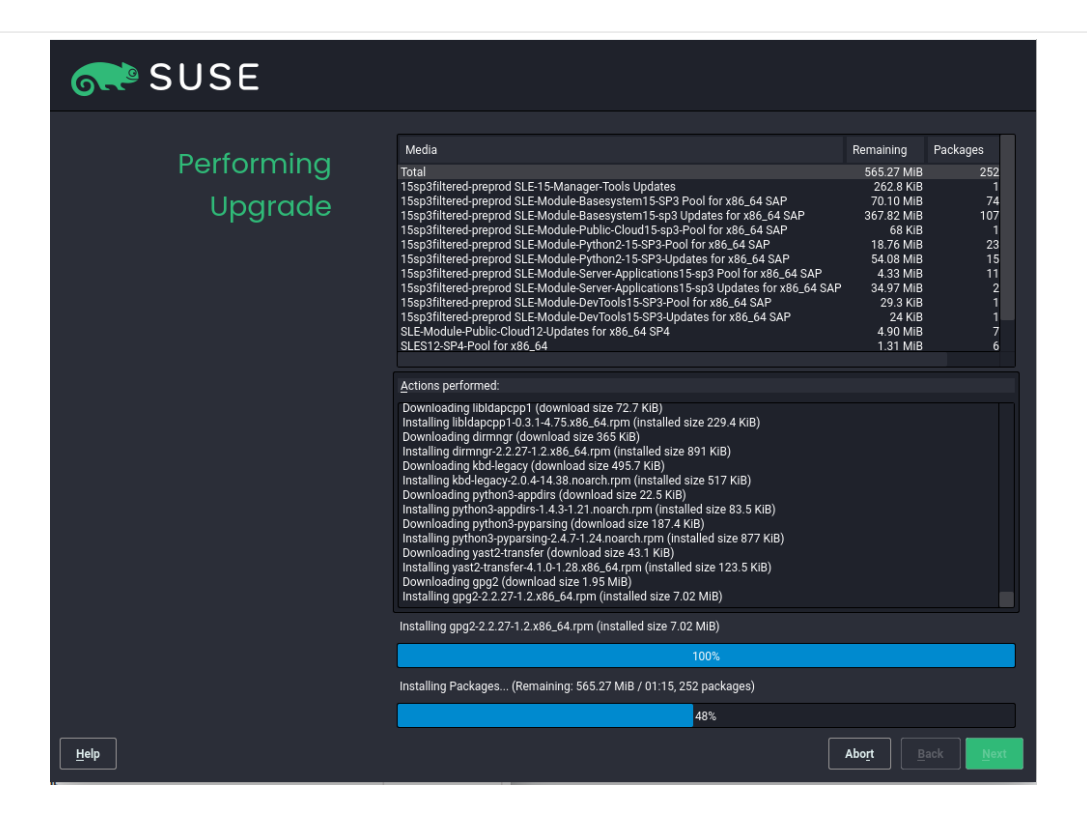

If your profile is clean, it should complete an in-place migration in about 30 minutes - depending on the speed of your network, client, and the number of required packages in the migration.

### <span id="page-26-0"></span>5.5. Migration of Traditional clients

#### **Procedure: Migrating Traditional clients**

- 1. Assign your Autoinstallation Profile in System Details  $\rightarrow$  Provisioning for one system, or in the Provisioning tab in SSM for as many systems as you need. If your system is able to use PXE, it can be completely automated from here.
- 2. If your system is not able to use PXE, you can create an ISO to install with Cobbler commands using the SUSE Manager server CLI. Copy the ISO file output to the machine you wish to migrate and boot from it. View all the profiles with this:

#### cobbler profile list

3. Output will look something like:

15sp1-demo-test:1:Demosite

4. Then build the ISO file with this command:

cobbler buildiso --iso=/tmp/15sp1-demo-test.iso --profiles=15sp1-demo-test:1:Demosite

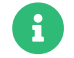

 $\mathbf{f}$  The --iso= section is the output of the buildiso command, and needs full path.

5. Copy this ISO to the virtualization environment where your system can use it as boot media.

# <span id="page-28-0"></span>Chapter 6. Removing channel

### <span id="page-28-1"></span>6.1. Use case

 $\left| \cdot \right\rangle$ 

This workflow shows how to manually remove SUSE provided channels from SUSE Manager and to clean up end-of-life products, to reclaim space or for other purposes.

## <span id="page-28-2"></span>6.2. Step-by-step instructions

Manual channel removal consists of [Preparing to remove a channel](#page-28-3) and [Removing channel](#page-29-0).

#### <span id="page-28-3"></span>6.2.1. Preparing to remove a channel

Before removing a channel, you must identify the label for the channel to be removed. It can be done with Web UI or on the command line.

- Be careful not to remove channels that systems are currently subscribed to, or that you are planning on subscribing a system to.
- If there are systems that are currently subscribed to a channel that you want to delate delete, do not remove the channel until those systems are upgraded or unsubscribed.

#### 6.2.1.1. Identifying Channel labels

#### **Procedure: Identifying channel labels using Web UI**

- 1. In the SUSE Manager Web UI, in the sidebar navigate to **Software › Channel List › All**.
- 2. This page displays the Channel Name. If you select the link for a channel name, you will see the field for Channel Label.
- 3. Identify the channel, and child channels, to be removed.

#### **Procedure: Identifying channel labels using the command line**

1. You can get a list of channels by running the following command:

spacewalk-remove-channel -l

#### 6.2.1.2. Verify channel system subscriptions

#### **Procedure: Verifying channel system subscriptions using Web UI**

- 1. In the SUSE Manager Web UI, in the sidebar navigate to **Software › Channel List › All**.
- 2. Locate Systems column on the right.
- 3. Check the Systems column for the channel, or any child channels, that you want to remove.

#### **Procedure: Verify channel system subscriptions using the command line**

1. Run the following command:

spacecmd -- softwarechannel listsystems <Channel Label>

### <span id="page-29-0"></span>6.2.2. Removing channel

A channel, with its metadata, can be removed in the SUMA command line by using the spacewalk-removechannel command. This command does not remove the packages themselves from the filesystem.

Removing packages from the filesystem is described in [cleaning-up-channel-packages].

#### 6.2.2.1. Removing an individual channel

#### **Procedure: Removing an individual channel using the command line**

1. To remove an individual channel run the following command:

spacewalk-remove-channel -c channel-label

+ . To remove multiple channels at the same time, use -c flag for each channel, followed by the channellabel. For example:

+

+

spacewalk-remove-channel -c channel-label1 -c channel-label2

#### 6.2.2.2. Removing a parent and all its child channels

**リスト 1. Procedure: Removing a parent and all its child channels . It is also possible to remove a parent channel with all of its child channels, like this:**

spacewalk-remove-channel -a sles12-sp5-pool-x86\_64

6.2.2.3. Remove packages from the database via the Web UI

#### 6.2.2.4. Clean the packages from the filesystem

**リスト 2. Procedure: Clean the packages from the filesystem . The following command checks for anything that is still showing in the filesystem, but not in the SUMA database and then removes it.**

# spacewalk-data-fsck -r -S -C -O

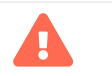

The final cleanup command can take several minutes, or even hours to complete.

# <span id="page-30-0"></span>6.3. Related topics

• For more information about deleting channels, see [Delete channels](administration:channel-management.pdf#delete_channels).

# <span id="page-31-0"></span>Chapter 7. Service Pack Upgrade via Web UI

If you want to migrate the registered SUSE Linux Enterprise client' s service pack (SP) to a newer version, it can be done either on the command line or via Web UI.

This document describes and illustrates in detail the migration using the Web UI.

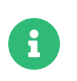

SP versions used are not reflective of the actual latest versions available. They are used for illustration purposes only.

#### **Procedure: Migrating service pack to a newer version using Web UI**

- 1. Log in to SUSE Manager Web UI and navigate to **Admin › Products** and search for "SUSE Linux Enterprise Server 15 SP5 x86\_64 (BETA)"
- 2. Select the recommended channels.

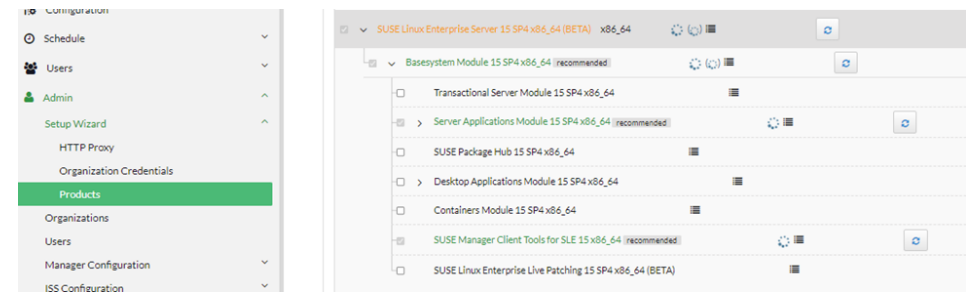

#### 3. Click **[ Add Products ]**.

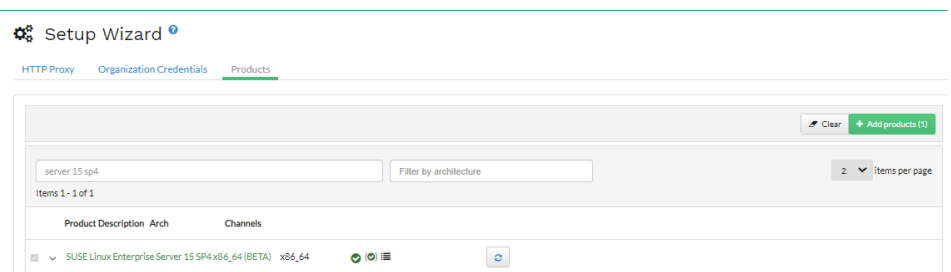

4. Navigate to **Systems › registered client › Software › SP Migration**. You will see two targets, SP4 and SP5.

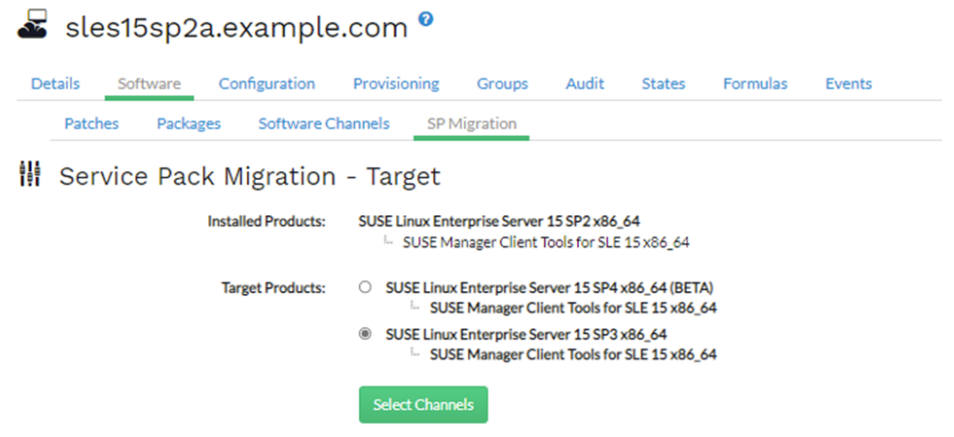

5. Select SUSE Linux Enterprise Server 15 SP5 x86\_64 (BETA). This will expand further as shown below.

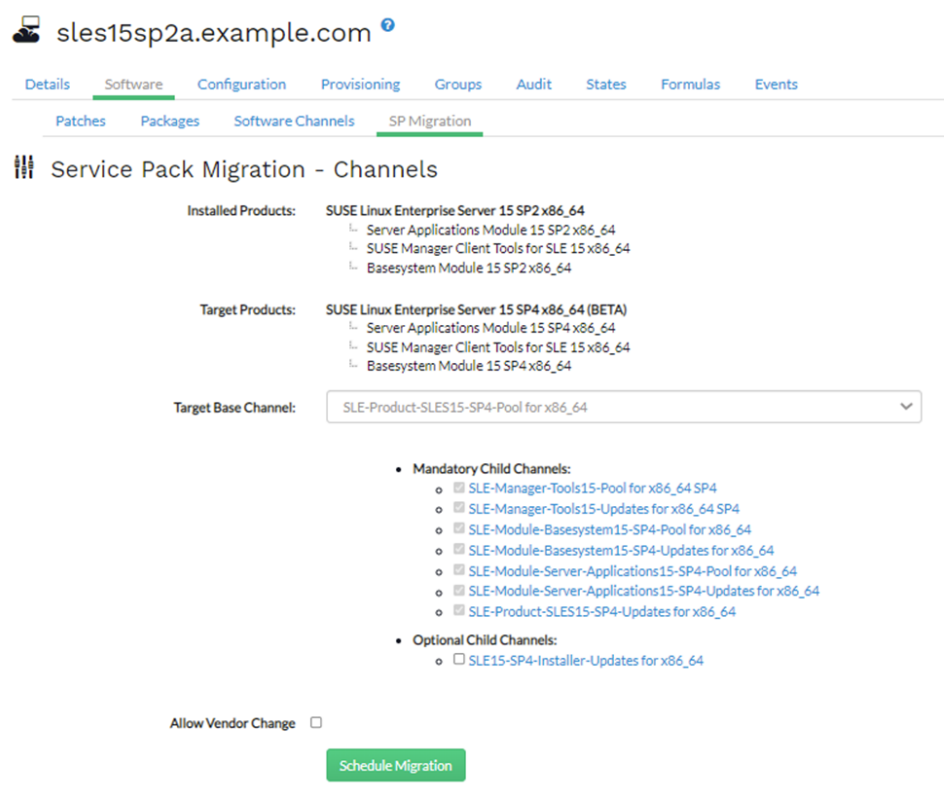

- 6. Select Target Base Channel as SLE-Product-SLES15-SP5-Pool for x86\_64 and keep Allow Vendor Change unchecked.
- 7. Click **[ Schedule Migration ]** and it will highlight message It is better to do a dry run first so continuing with dry run first.
- 8. Click **[ Dry-run ]** and check the status of the simulation in **Events › History**. You should see a return code 0 meaning successful.
- 9. Now you may click **[ Schedule Migration ]** to actually migrate the server. Following message will get highlighted on top of the screen in SUSE Manager Web UI.

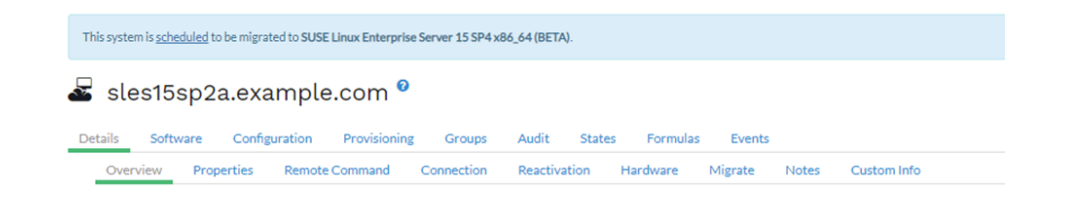

- 10. When the migration is complete, check the status in **Events › History**.
- 11. On the client side also you can verify it by running:

cat /etc/os-release

12. The output will look similar to:

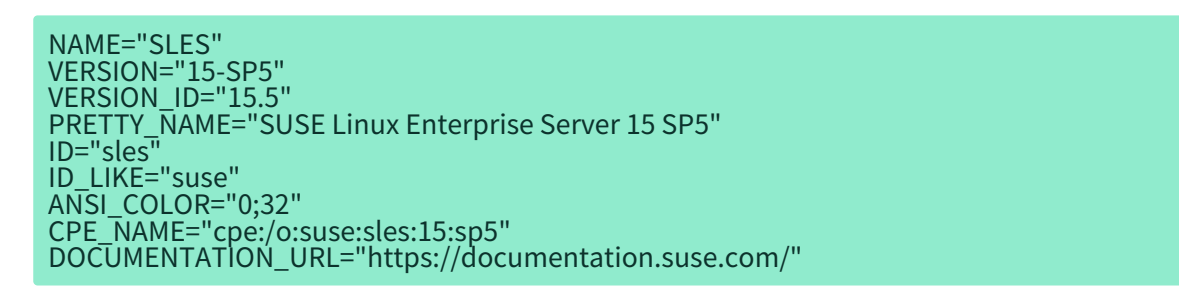

13. On the SUSE Manager Web UI side, you can verify the succesfully completed migration by going to **Systems › registered client › Detail**.

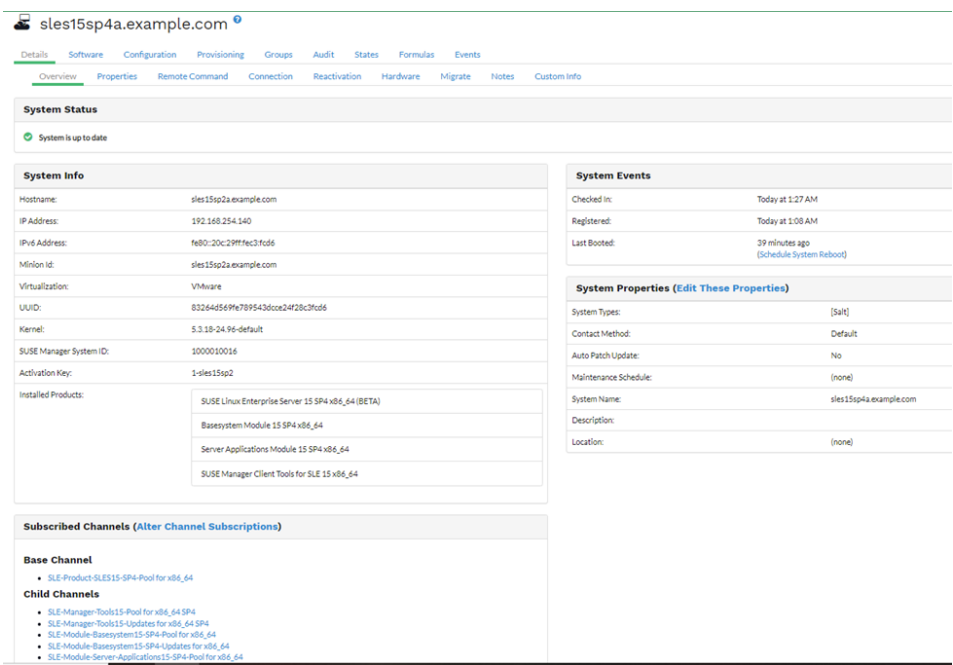

# <span id="page-34-0"></span>Chapter 8. GNU Free Documentation License

Copyright © 2000, 2001, 2002 Free Software Foundation, Inc. 51 Franklin St, Fifth Floor, Boston, MA 02110-1301 USA. Everyone is permitted to copy and distribute verbatim copies of this license document, but changing it is not allowed.

### 0. PREAMBLE

The purpose of this License is to make a manual, textbook, or other functional and useful document "free" in the sense of freedom: to assure everyone the effective freedom to copy and redistribute it, with or without modifying it, either commercially or noncommercially. Secondarily, this License preserves for the author and publisher a way to get credit for their work, while not being considered responsible for modifications made by others.

This License is a kind of "copyleft", which means that derivative works of the document must themselves be free in the same sense. It complements the GNU General Public License, which is a copyleft license designed for free software.

We have designed this License in order to use it for manuals for free software, because free software needs free documentation: a free program should come with manuals providing the same freedoms that the software does. But this License is not limited to software manuals; it can be used for any textual work, regardless of subject matter or whether it is published as a printed book. We recommend this License principally for works whose purpose is instruction or reference.

### 1. APPLICABILITY AND DEFINITIONS

This License applies to any manual or other work, in any medium, that contains a notice placed by the copyright holder saying it can be distributed under the terms of this License. Such a notice grants a world-wide, royalty-free license, unlimited in duration, to use that work under the conditions stated herein. The "Document", below, refers to any such manual or work. Any member of the public is a licensee, and is addressed as "you". You accept the license if you copy, modify or distribute the work in a way requiring permission under copyright law.

A "Modified Version" of the Document means any work containing the Document or a portion of it, either copied verbatim, or with modifications and/or translated into another language.

A "Secondary Section" is a named appendix or a front-matter section of the Document that deals exclusively with the relationship of the publishers or authors of the Document to the Document's overall subject (or to related matters) and contains nothing that could fall directly within that overall subject. (Thus, if the Document is in part a textbook of mathematics, a Secondary Section may not explain any mathematics.) The relationship could be a matter of historical connection with the subject or with related matters, or of legal, commercial, philosophical, ethical or political position regarding them.

The "Invariant Sections" are certain Secondary Sections whose titles are designated, as being those of Invariant Sections, in the notice that says that the Document is released under this License. If a section does not fit the above definition of Secondary then it is not allowed to be designated as Invariant. The Document may contain zero Invariant Sections. If the Document does not identify any Invariant Sections then there are none.

The "Cover Texts" are certain short passages of text that are listed, as Front-Cover Texts or Back-Cover Texts, in the notice that says that the Document is released under this License. A Front-Cover Text may be at most 5 words, and a Back-Cover Text may be at most 25 words.

A "Transparent" copy of the Document means a machine-readable copy, represented in a format whose specification is available to the general public, that is suitable for revising the document straightforwardly with generic text editors or (for images composed of pixels) generic paint programs or (for drawings) some widely available drawing editor, and that is suitable for input to text formatters or for automatic translation to a variety of formats suitable for input to text formatters. A copy made in an otherwise Transparent file format whose markup, or absence of markup, has been arranged to thwart or discourage subsequent modification by readers is not Transparent. An image format is not Transparent if used for any substantial amount of text. A copy that is not "Transparent" is called "Opaque".

Examples of suitable formats for Transparent copies include plain ASCII without markup, Texinfo input format, LaTeX input format, SGML or XML using a publicly available DTD, and standard-conforming simple HTML, PostScript or PDF designed for human modification. Examples of transparent image formats include PNG, XCF and JPG. Opaque formats include proprietary formats that can be read and edited only by proprietary word processors, SGML or XML for which the DTD and/or processing tools are not generally available, and the machine-generated HTML, PostScript or PDF produced by some word processors for output purposes only.

The "Title Page" means, for a printed book, the title page itself, plus such following pages as are needed to hold, legibly, the material this License requires to appear in the title page. For works in formats which do not have any title page as such, "Title Page" means the text near the most prominent appearance of the work's title, preceding the beginning of the body of the text.

A section "Entitled XYZ" means a named subunit of the Document whose title either is precisely XYZ or contains XYZ in parentheses following text that translates XYZ in another language. (Here XYZ stands for a specific section name mentioned below, such as "Acknowledgements", "Dedications", "Endorsements", or "History".) To "Preserve the Title" of such a section when you modify the Document means that it remains a section "Entitled XYZ" according to this definition.

The Document may include Warranty Disclaimers next to the notice which states that this License applies to the Document. These Warranty Disclaimers are considered to be included by reference in this License, but only as regards disclaiming warranties: any other implication that these Warranty Disclaimers may have is void and has no effect on the meaning of this License.

### 2. VERBATIM COPYING

You may copy and distribute the Document in any medium, either commercially or noncommercially, provided that this License, the copyright notices, and the license notice saying this License applies to the Document are reproduced in all copies, and that you add no other conditions whatsoever to those of this License. You may not use technical measures to obstruct or control the reading or further copying of the copies you make or distribute. However, you may accept compensation in exchange for copies. If you distribute a large enough number of copies you must also follow the conditions in section 3.

You may also lend copies, under the same conditions stated above, and you may publicly display copies.

## 3. COPYING IN QUANTITY

If you publish printed copies (or copies in media that commonly have printed covers) of the Document, numbering more than 100, and the Document's license notice requires Cover Texts, you must enclose the copies in covers that carry, clearly and legibly, all these Cover Texts: Front-Cover Texts on the front cover, and Back-Cover Texts on the back cover. Both covers must also clearly and legibly identify you as the publisher of these copies. The front cover must present the full title with all words of the title equally prominent and visible. You may add other material on the covers in addition. Copying with changes limited to the covers, as long as they preserve the title of the Document and satisfy these conditions, can be treated as verbatim copying in other respects.

If the required texts for either cover are too voluminous to fit legibly, you should put the first ones listed (as many as fit reasonably) on the actual cover, and continue the rest onto adjacent pages.

If you publish or distribute Opaque copies of the Document numbering more than 100, you must either include a machine-readable Transparent copy along with each Opaque copy, or state in or with each Opaque copy a computer-network location from which the general network-using public has access to download using public-standard network protocols a complete Transparent copy of the Document, free of added material. If you use the latter option, you must take reasonably prudent steps, when you begin distribution of Opaque copies in quantity, to ensure that this Transparent copy will remain thus accessible at the stated location until at least one year after the last time you distribute an Opaque copy (directly or through your agents or retailers) of that edition to the public.

It is requested, but not required, that you contact the authors of the Document well before redistributing any large number of copies, to give them a chance to provide you with an updated version of the Document.

### 4. MODIFICATIONS

You may copy and distribute a Modified Version of the Document under the conditions of sections 2 and 3 above, provided that you release the Modified Version under precisely this License, with the Modified Version filling the role of the Document, thus licensing distribution and modification of the Modified Version to whoever possesses a copy of it. In addition, you must do these things in the Modified Version:

- A. Use in the Title Page (and on the covers, if any) a title distinct from that of the Document, and from those of previous versions (which should, if there were any, be listed in the History section of the Document). You may use the same title as a previous version if the original publisher of that version gives permission.
- B. List on the Title Page, as authors, one or more persons or entities responsible for authorship of the modifications in the Modified Version, together with at least five of the principal authors of the Document (all of its principal authors, if it has fewer than five), unless they release you from this requirement.
- C. State on the Title page the name of the publisher of the Modified Version, as the publisher.
- D. Preserve all the copyright notices of the Document.
- E. Add an appropriate copyright notice for your modifications adjacent to the other copyright notices.
- F. Include, immediately after the copyright notices, a license notice giving the public permission to use the Modified Version under the terms of this License, in the form shown in the Addendum below.
- G. Preserve in that license notice the full lists of Invariant Sections and required Cover Texts given in the Document's license notice.
- H. Include an unaltered copy of this License.
- I. Preserve the section Entitled "History", Preserve its Title, and add to it an item stating at least the title, year, new authors, and publisher of the Modified Version as given on the Title Page. If there is no section Entitled "History" in the Document, create one stating the title, year, authors, and publisher of the Document as given on its Title Page, then add an item describing the Modified Version as stated in the previous sentence.
- J. Preserve the network location, if any, given in the Document for public access to a Transparent copy of the Document, and likewise the network locations given in the Document for previous versions it was based on. These may be placed in the "History" section. You may omit a network location for a work that was published at least four years before the Document itself, or if the original publisher of the version it refers to gives permission.
- K. For any section Entitled "Acknowledgements" or "Dedications", Preserve the Title of the section, and preserve in the section all the substance and tone of each of the contributor acknowledgements and/or dedications given therein.
- L. Preserve all the Invariant Sections of the Document, unaltered in their text and in their titles. Section numbers or the equivalent are not considered part of the section titles.
- M. Delete any section Entitled "Endorsements". Such a section may not be included in the Modified Version.
- N. Do not retitle any existing section to be Entitled "Endorsements" or to conflict in title with any Invariant Section.
- O. Preserve any Warranty Disclaimers.

If the Modified Version includes new front-matter sections or appendices that qualify as Secondary Sections and contain no material copied from the Document, you may at your option designate some or all of these sections as invariant. To do this, add their titles to the list of Invariant Sections in the Modified Version's license notice. These titles must be distinct from any other section titles.

You may add a section Entitled "Endorsements", provided it contains nothing but endorsements of your Modified Version by various parties—for example, statements of peer review or that the text has been approved by an organization as the authoritative definition of a standard.

You may add a passage of up to five words as a Front-Cover Text, and a passage of up to 25 words as a Back-Cover Text, to the end of the list of Cover Texts in the Modified Version. Only one passage of Front-Cover Text and one of Back-Cover Text may be added by (or through arrangements made by) any one entity. If the Document already includes a cover text for the same cover, previously added by you or by arrangement made by the same entity you are acting on behalf of, you may not add another; but you may replace the old one, on explicit permission from the previous publisher that added the old one.

The author(s) and publisher(s) of the Document do not by this License give permission to use their names for publicity for or to assert or imply endorsement of any Modified Version.

### 5. COMBINING DOCUMENTS

You may combine the Document with other documents released under this License, under the terms defined in section 4 above for modified versions, provided that you include in the combination all of the Invariant Sections of all of the original documents, unmodified, and list them all as Invariant Sections of your combined work in its license notice, and that you preserve all their Warranty Disclaimers.

The combined work need only contain one copy of this License, and multiple identical Invariant Sections may be replaced with a single copy. If there are multiple Invariant Sections with the same name but different contents, make the title of each such section unique by adding at the end of it, in parentheses, the name of the original author or publisher of that section if known, or else a unique number. Make the same adjustment to the section titles in the list of Invariant Sections in the license notice of the combined work.

In the combination, you must combine any sections Entitled "History" in the various original documents, forming one section Entitled "History"; likewise combine any sections Entitled "Acknowledgements", and any sections Entitled "Dedications". You must delete all sections Entitled "Endorsements".

### 6. COLLECTIONS OF DOCUMENTS

You may make a collection consisting of the Document and other documents released under this License, and replace the individual copies of this License in the various documents with a single copy that is included in the collection, provided that you follow the rules of this License for verbatim copying of each of the documents in all other respects.

You may extract a single document from such a collection, and distribute it individually under this License, provided you insert a copy of this License into the extracted document, and follow this License in all other respects regarding verbatim copying of that document.

### 7. AGGREGATION WITH INDEPENDENT WORKS

A compilation of the Document or its derivatives with other separate and independent documents or works, in or on a volume of a storage or distribution medium, is called an "aggregate" if the copyright resulting from the compilation is not used to limit the legal rights of the compilation's users beyond what the individual works permit. When the Document is included in an aggregate, this License does not apply to the other works in the aggregate which are not themselves derivative works of the Document.

If the Cover Text requirement of section 3 is applicable to these copies of the Document, then if the Document is less than one half of the entire aggregate, the Document's Cover Texts may be placed on covers that bracket the Document within the aggregate, or the electronic equivalent of covers if the Document is in electronic form. Otherwise they must appear on printed covers that bracket the whole aggregate.

### 8. TRANSLATION

Translation is considered a kind of modification, so you may distribute translations of the Document under the terms of section 4. Replacing Invariant Sections with translations requires special permission from their copyright holders, but you may include translations of some or all Invariant Sections in addition to the original versions of these Invariant Sections. You may include a translation of this License, and all the license notices in the Document, and any Warranty Disclaimers, provided that you also include the original English version of this License and the original versions of those notices and disclaimers. In case of a disagreement between the translation and the original version of this License or a notice or disclaimer, the original version will prevail.

If a section in the Document is Entitled "Acknowledgements", "Dedications", or "History", the requirement (section 4) to Preserve its Title (section 1) will typically require changing the actual title.

### 9. TERMINATION

You may not copy, modify, sublicense, or distribute the Document except as expressly provided for under this License. Any other attempt to copy, modify, sublicense or distribute the Document is void, and will automatically terminate your rights under this License. However, parties who have received copies, or rights, from you under this License will not have their licenses terminated so long as such parties remain in full compliance.

### 10. FUTURE REVISIONS OF THIS LICENSE

The Free Software Foundation may publish new, revised versions of the GNU Free Documentation License from time to time. Such new versions will be similar in spirit to the present version, but may differ in detail to address new problems or concerns. See <http://www.gnu.org/copyleft/>.

Each version of the License is given a distinguishing version number. If the Document specifies that a particular numbered version of this License "or any later version" applies to it, you have the option of following the terms and conditions either of that specified version or of any later version that has been published (not as a draft) by the Free Software Foundation. If the Document does not specify a version number of this License, you may choose any version ever published (not as a draft) by the Free Software Foundation.

### ADDENDUM: How to use this License for your documents

Copyright (c) YEAR YOUR NAME. Permission is granted to copy, distribute and/or modify this document under the terms of the GNU Free Documentation License, Version 1.2 or any later version published by the Free Software Foundation; with no Invariant Sections, no Front-Cover Texts, and no Back-Cover Texts. A copy of the license is included in the section entitled "GNU Free Documentation License.